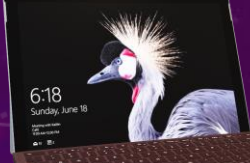

## INSTRUKCJA SKŁADANIA WNIOSKU

Wejdź na stronę <https://nabor.pcss.pl/wejherowo/szkolaponadpodstawowa/podanie>

Wybierz zakładkę – wypełnij wniosek

Wybierz przycisk – **[Wypełnij wniosek](https://nabor.pcss.pl/wejherowo/szkolaponadpodstawowa/podanie)**

Uzupełnij dane dziecka

Wybierz szkołę (oddział) według swoich preferencji

Wybierz kryteria uzupełniające

Zakończ

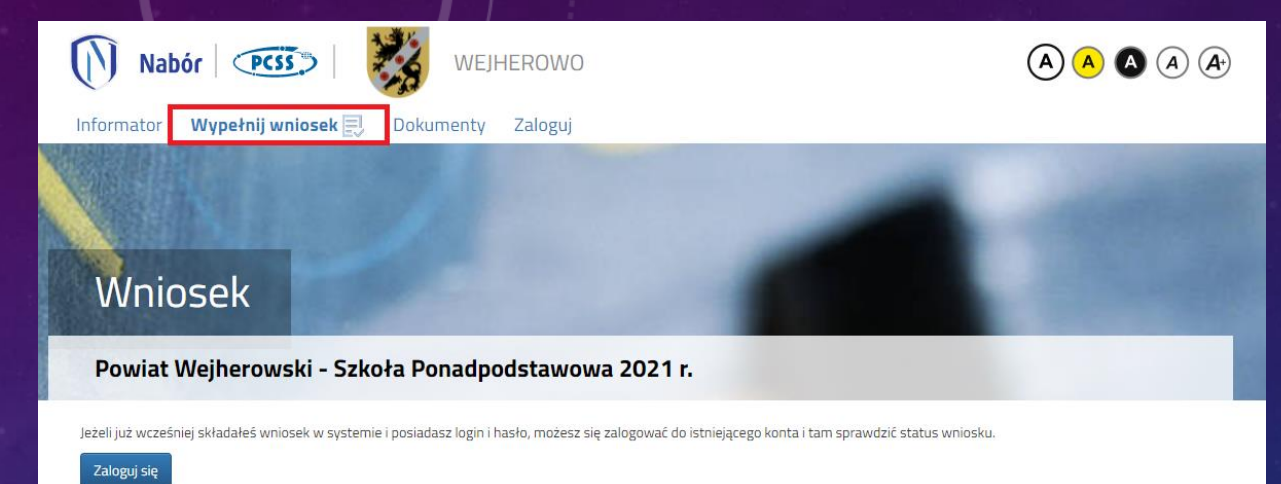

Jeżeli nie posiadasz jeszcze konta, zostanie ono założone automatyczne po wypełnieniu pierwszego wniosku. System wygeneruje wtedy informację o loginie (nazwie użytkownika) do tego

Anuluj

篇

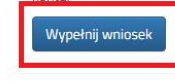

## Wniosek

D

 $*$  Im

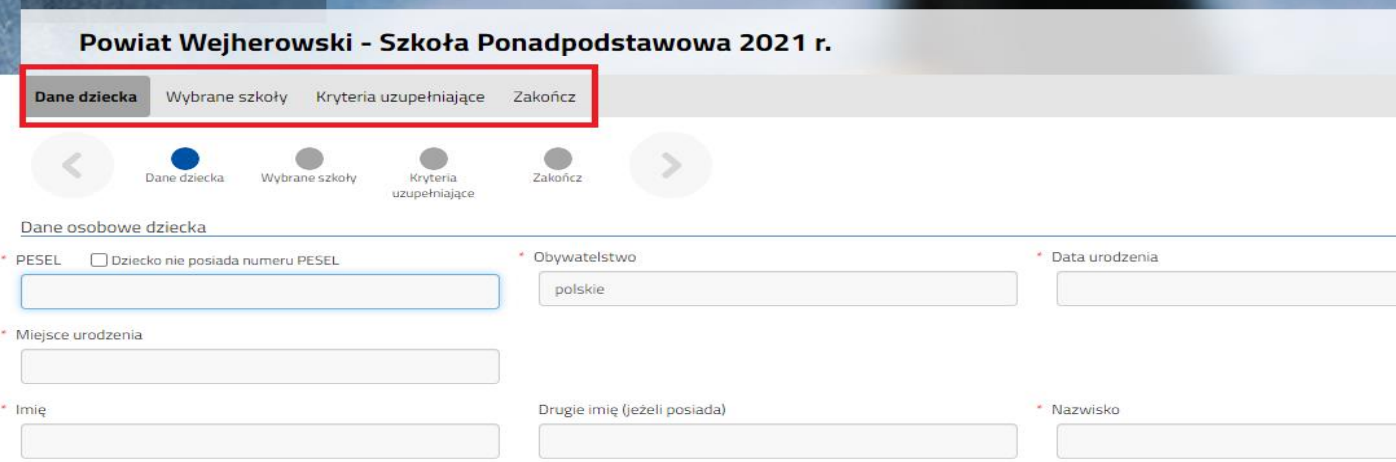

## DODAWANIE ZAŁĄCZNIKÓW

Zaloguj się do swojego konta: <https://nabor.pcss.pl/wejherowo/szkolaponadpodstawowa/logowanie>

Dodaj skan wniosku

Dodaj załącznik

Wybierz zakładkę – Zaloguj

Wprowadź dane, które otrzymałeś podczas składania wniosku

## Logowanie

Powiat Wejherowski - Szkoła Ponadpodstawowa

Informator Wypełnij wniosek Dokumenty

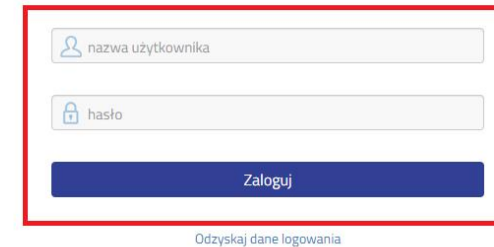

Zaloguj

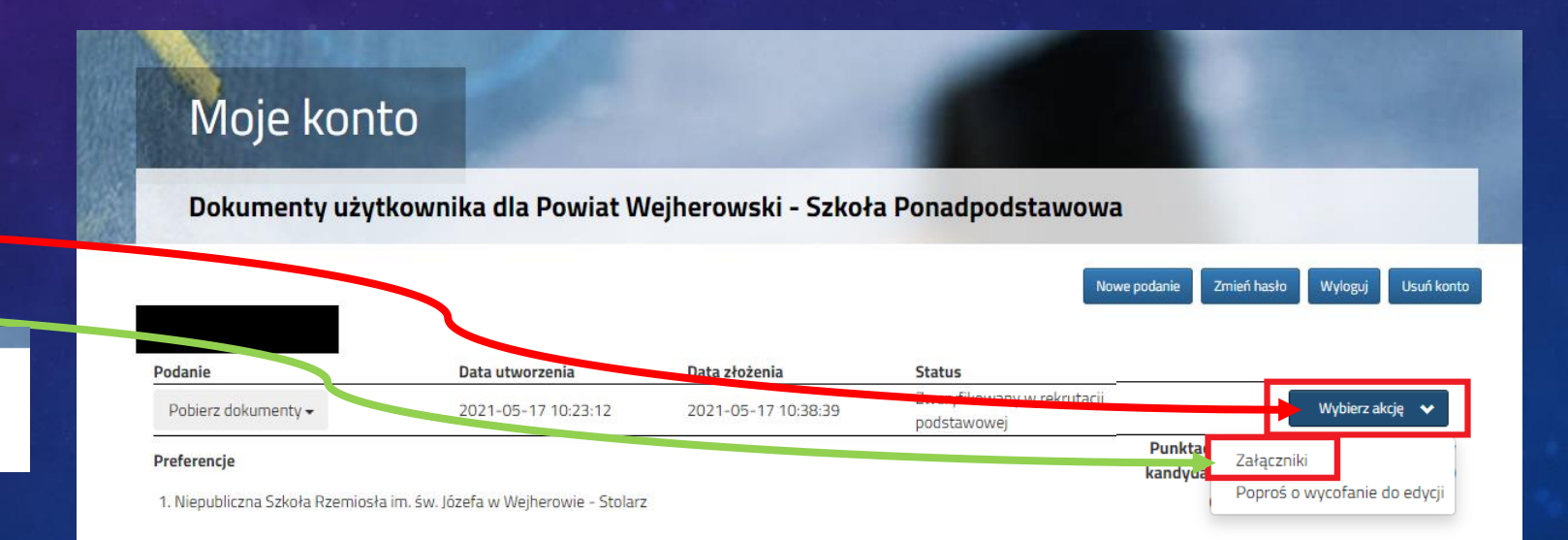

Naciśnij przycisk => wybierz akcję

Wybierz załączniki

Wybierz – dodaj skan wniosku

Lub – dodaj załącznik

❗❗❗ Pamiętaj, aby wybrać akcję **złóż wniosek** ❗❗❗